# <span id="page-0-0"></span>**Unit 14: Due Process**

**Version 1.6** 

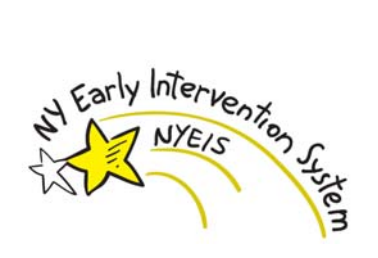

*This page intentionally left blank.* 

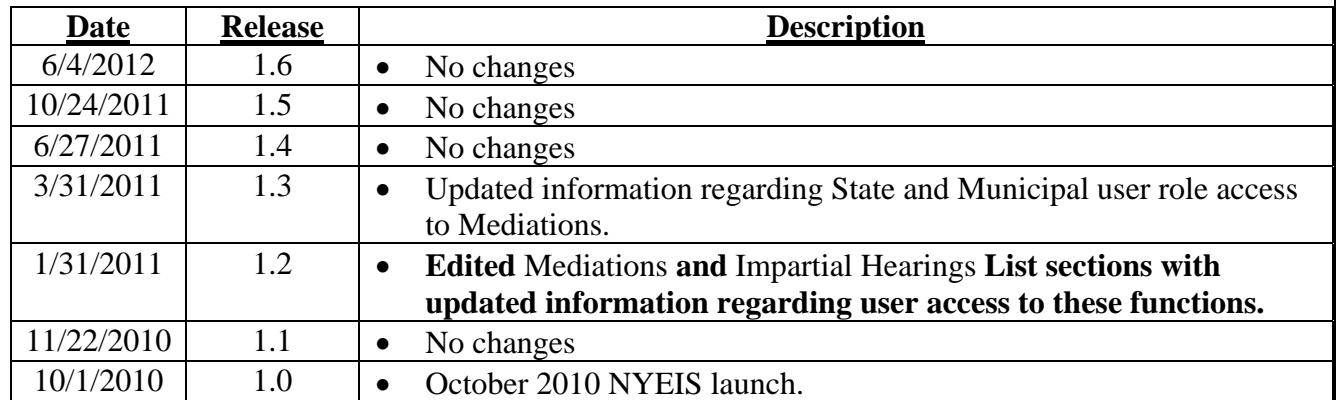

# **Document Revision History**

Unit 14: Due Process

# **Table of Contents**

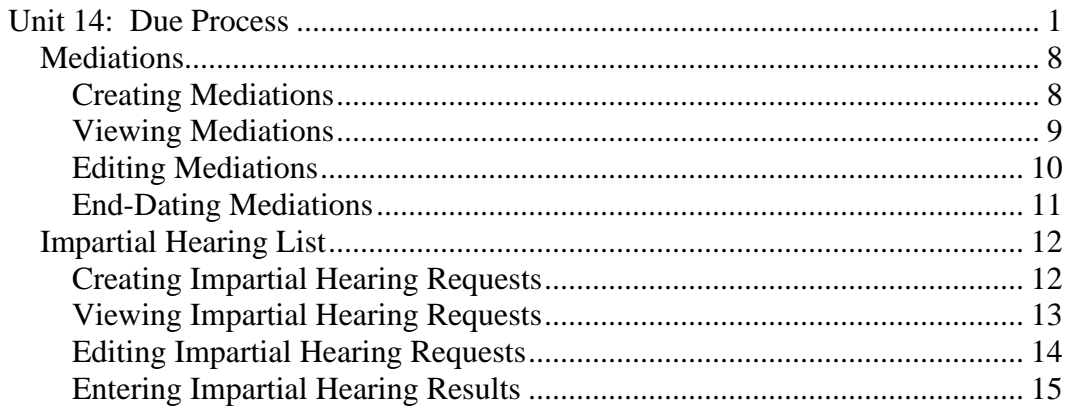

# **Due Process**

#### **Unit Overview**

Under federal and state law and regulations the New York State Department of Health established procedures to request mediation services and/or impartial hearing to resolve disputes regarding services as well as complaints filed by organizations or individuals, that a public agency or private provider is violating Early Intervention Regulations or Federal Part C Regulations.

This unit documents how the New York State Early Intervention System (NYEIS) assists Municipalities and the New York State Department of Health (NYSDOH) to:

- Track all of the steps required by regulation.
- Ensure that parents receive their due process rights.
- Ensure that disagreements are settled within required timeframes.
- Ensure the results of the process used to settle the disagreement (mediation or impartial hearing) are documented.

#### **Important Information**

These NYEIS functions are currently under review and will be revised in the future in order to fully capture federal requirements.

*This page intentionally left blank.* 

### <span id="page-7-0"></span>**MEDIATIONS**

The State Department of Health must ensure that a statewide mediation system is available to parents and early intervention officials. Mediation is a voluntary, non-adversarial process for the resolution of disputes about eligibility or the provision of early intervention services to a family. Create, Edit and Delete access to Mediation records is restricted to State user roles. Only the State Department of Health will be able to record and information. View access is enabled for some Municipal user roles.

There may be Mediations that impact on NYEIS functionality. In the example above, where there is Mediation regarding the eligibility determination, the 45 day Clock will have to be suspended by the Municipality.

#### **Creating Mediations**

A parent/guardian or early intervention official may request mediation. A parent/guardian makes a written request for mediation to their early intervention official.

Creating Mediations is used to capture information about the initial request for Mediation, and is restricted to State user roles.

- 1. Display the Child's Integrated Case Home Page. *See* **Unit 1: Getting Started,** *Displaying Integrated Case Home Page* for further information.
- 2. Click **Mediations** from the Navigation Bar. **Mediation Requests** page displays.

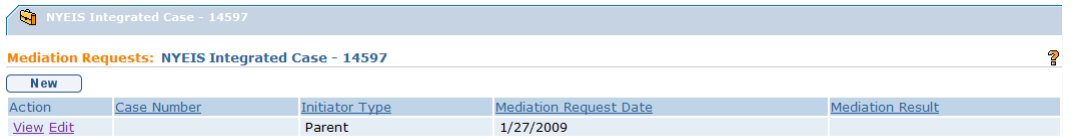

3. Click **New** button. **Create Mediation Request** page displays.

<span id="page-8-0"></span>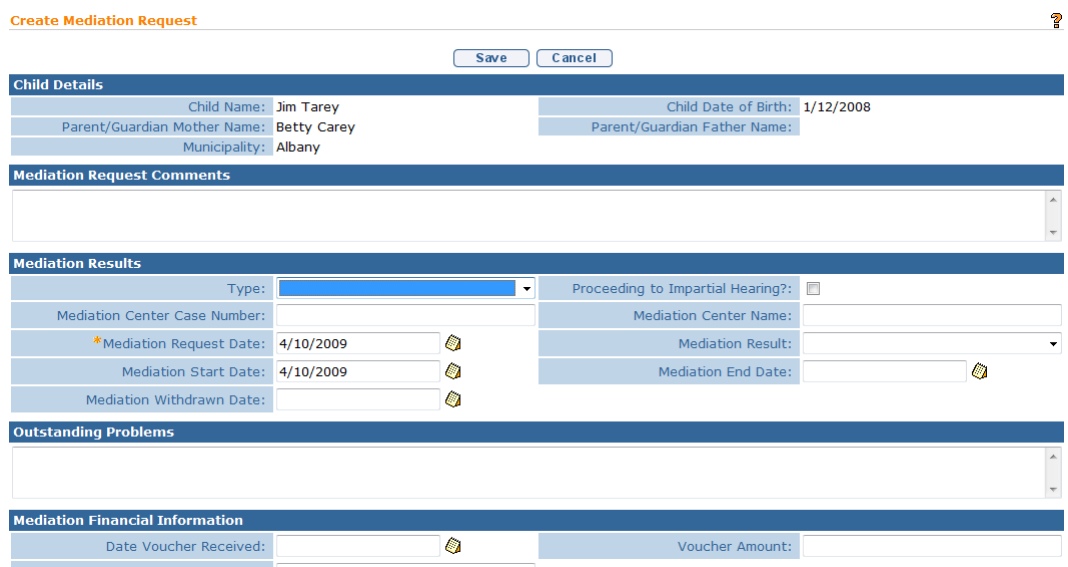

4. **Child Details** section is automatically populated. Enter appropriate information for the following sections using **Tab** key to navigate from fieldto-field: **Mediation Request Comments**, **Mediation Results**, **Outstanding Problems**, **Mediation Financial Information** and **Mediation Results Comments**. *Date fields must be formatted as mm/dd/yyyy format.*

**Important Information Mediation Results** and **Mediation Results Comments** should be captured after the Mediation has occurred.

5. Click **Save** button. **Mediation Requests** page displays.

#### **Viewing Mediations**

Viewing Mediations is restricted to State user roles and some Municipal use roles.

- 1. Display the Child's Integrated Case Home Page. *See* **Unit 1: Getting Started,** *Displaying Integrated Case Home Page* for further information.
- 2. Click **Mediations** from the Navigation Bar. **Mediation Requests** page displays.

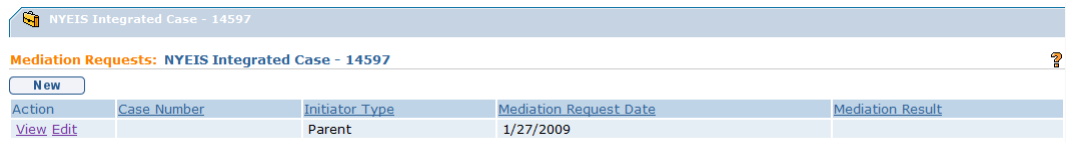

3. Click **View** link under **Action** column for Mediation to display. **View Mediation Request** page displays.

<span id="page-9-0"></span>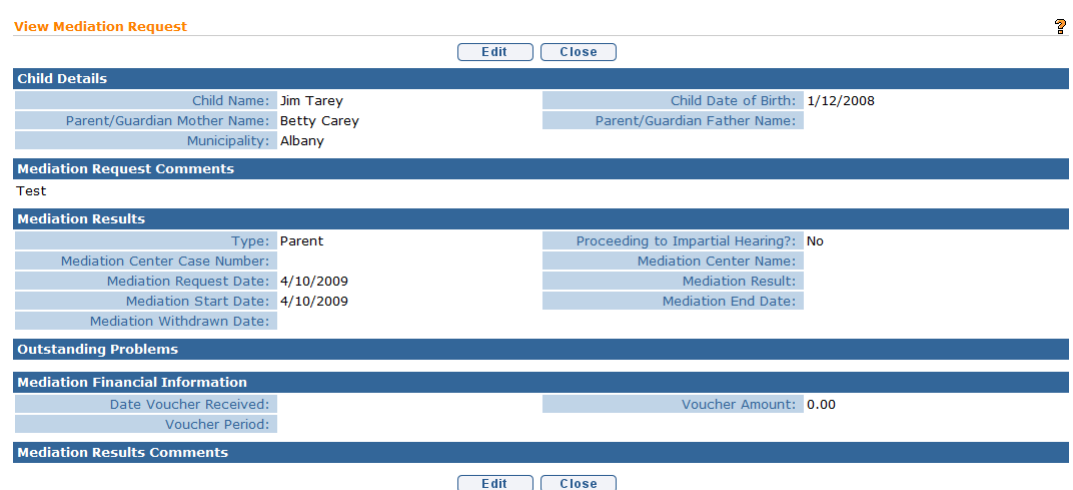

- 4. Review information.
- 5. Click **Close** button. **Mediation Requests** page displays.

#### **Editing Mediations**

Editing Mediations is restricted to State user roles.

- 1. Display the Child's Integrated Case Home Page. *Q See Unit 1: Getting* **Started,** *Displaying Integrated Case Home Page* for further information.
- 2. Click **Mediations** from the Navigation Bar. **Mediation Requests** page displays.

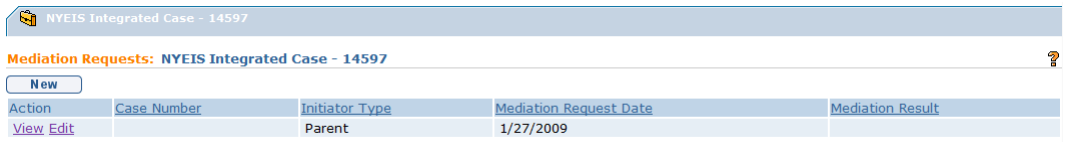

3. Click **Edit** link under **Action** column to display the **Modify Mediation Request** page.

<span id="page-10-0"></span>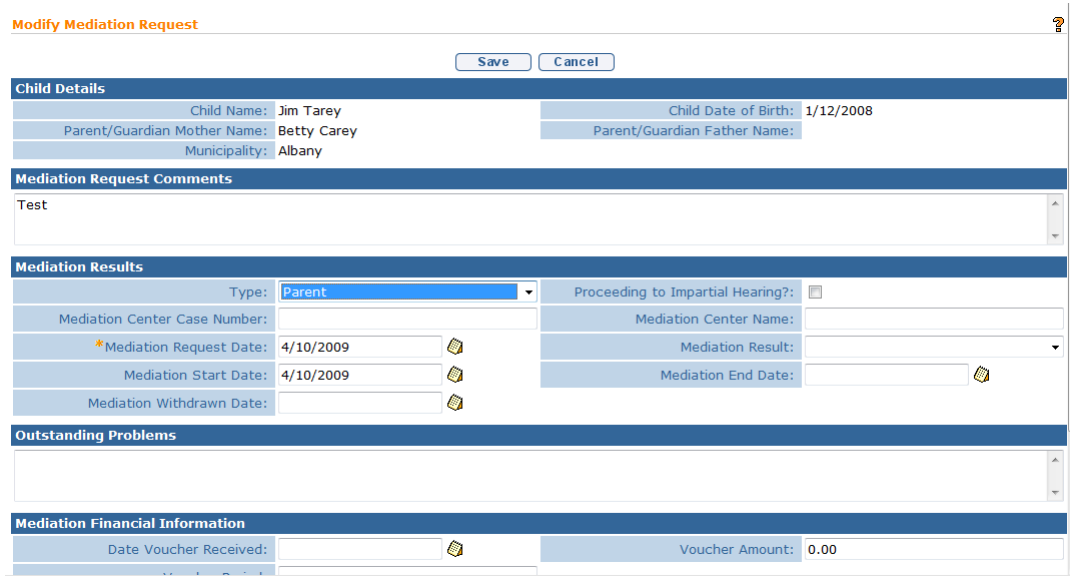

- 4. Apply necessary changes.
- 5. Click **Save** button. **Mediation Requests** page displays.

#### **End-Dating Mediations**

End-Dating Mediations is restricted to State user roles.

The service coordinator must ensure that terms of services written into the mediation agreement are incorporated into the IFSP within five working days of the receipt of the written agreement. Once this occurs, the mediation is considered closed.

- 1. Display the Child's Integrated Case Home Page. *See* **Unit 1: Getting Started,** *Displaying Integrated Case Home Page* for further information.
- 2. Click **Mediations** from the Navigation Bar. **Mediation Requests** page displays.

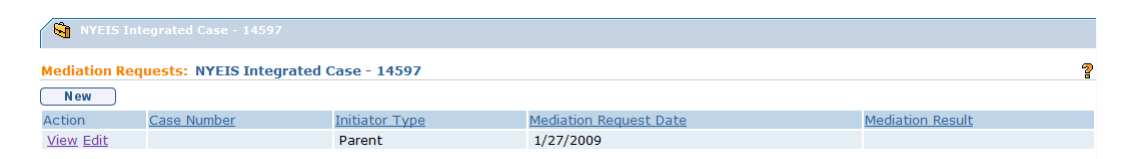

3. Click **Edit** link under **Action** column to display the **Modify Mediation Request** page.

<span id="page-11-0"></span>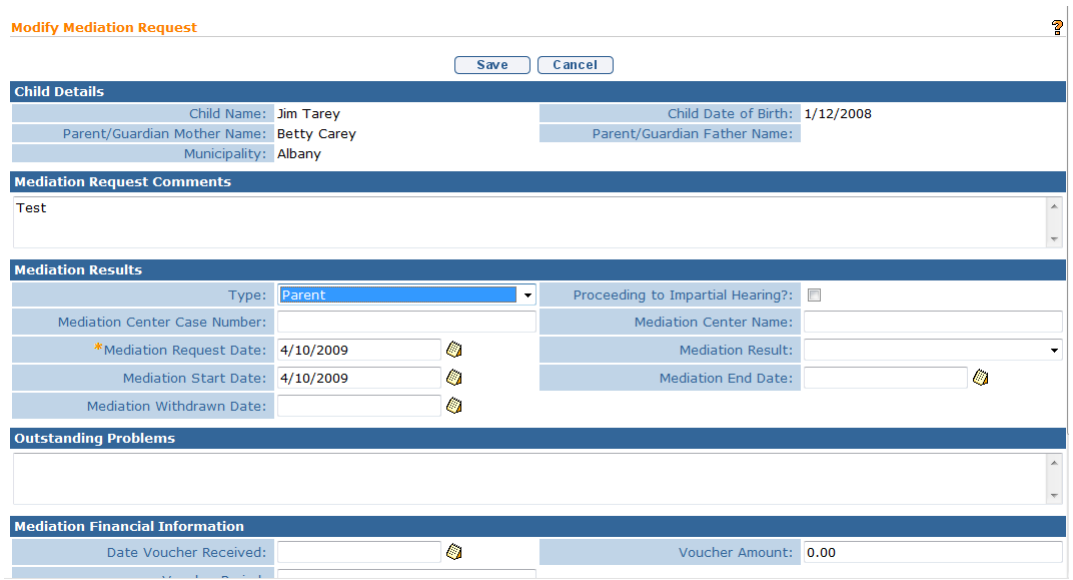

- 4. Type **Mediation End Date** in **Mediation Results** section.
- 5. Click **Save** button. **Mediation Requests** page displays.

## **IMPARTIAL HEARING LIST**

Only State user roles are able to create and view Impartial Hearings. Municipal user roles do not have access to Impartial Hearings.

#### **Creating Impartial Hearing Requests**

**A request for an impartial hearing must be made in writing and signed by the parent/guardian. The request is sent to the New York State Health Department Bureau of Early Intervention Director by the parent.** 

This feature is used to capture information about the initial request for an Impartial Hearing.

- 1. Display the Child's Integrated Case Home Page. *Q See Unit 1: Getting* **Started,** *Displaying Integrated Case Home Page* for further information.
- 2. Click **Impartial Hearings** from the Navigation Bar. **Impartial Hearings**  page displays.

<span id="page-12-0"></span>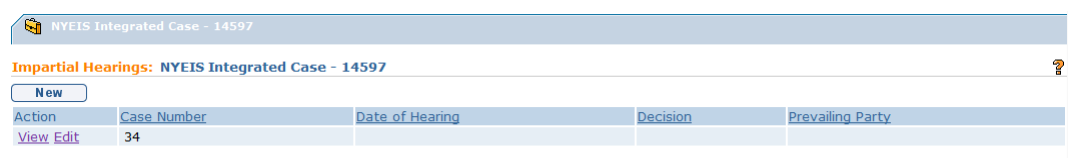

3. Click **New** button. **Create Impartial Hearing Request** page displays.

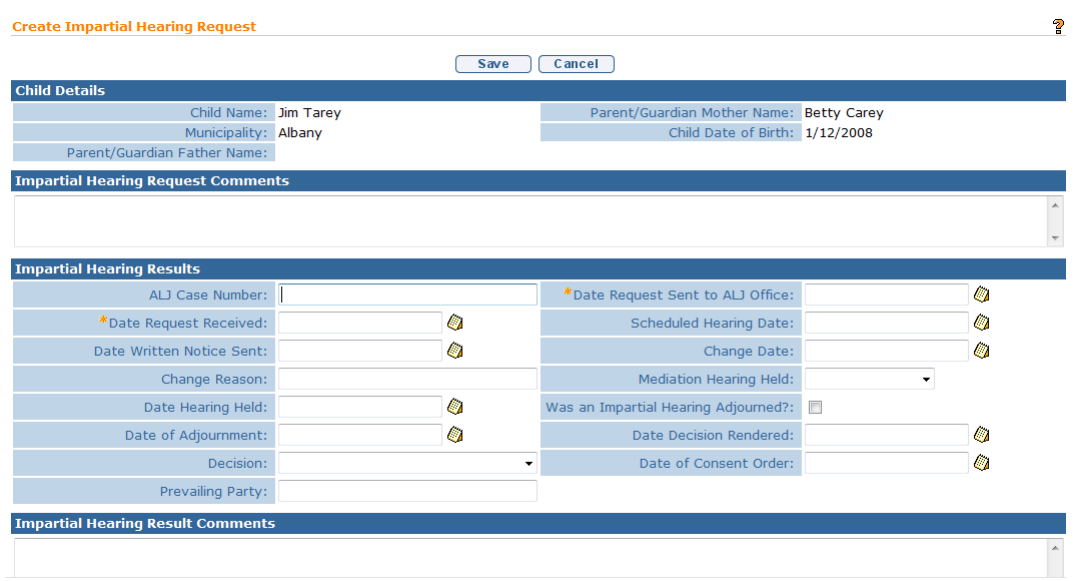

**Child Details** section is automatically populated.

4. Enter appropriate information for the following section using **Tab** key to navigate from field-to-field: **Impartial Hearing Request Comments**. Enter **Date Request Received** and **Date Request Sent to ALJ Office** from **Impartial Hearing Results** section. *Date fields must be formatted as mm/dd/yyyy format.*

#### **Important Information**

Dates should be entered as necessary to follow the flow of the case. All scheduled dates and adjournment dates should be entered as soon as they are made known to the State. The rest of the **Impartial Hearing Results** information and **Impartial Hearing Results Comments** can be captured after the Impartial Hearing has occurred.

5. Click **Save** button. **Impartial Hearings** page displays.

#### **Viewing Impartial Hearing Requests**

Only State Users with assigned access rights are able to view Impartial Hearing information and results.

- <span id="page-13-0"></span>1. Display the Child's Integrated Case Home Page. *See* **Unit 1: Getting Started,** *Displaying Integrated Case Home Page* for further information.
- 2. Click **Impartial Hearings** from the Navigation Bar. **Impartial Hearings**  page displays.

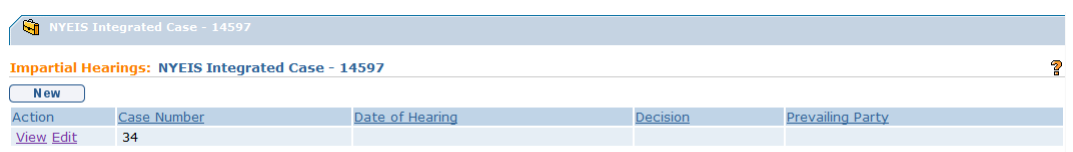

3. Click **View** link under **Action** column to display the **Impartial Hearing** page.

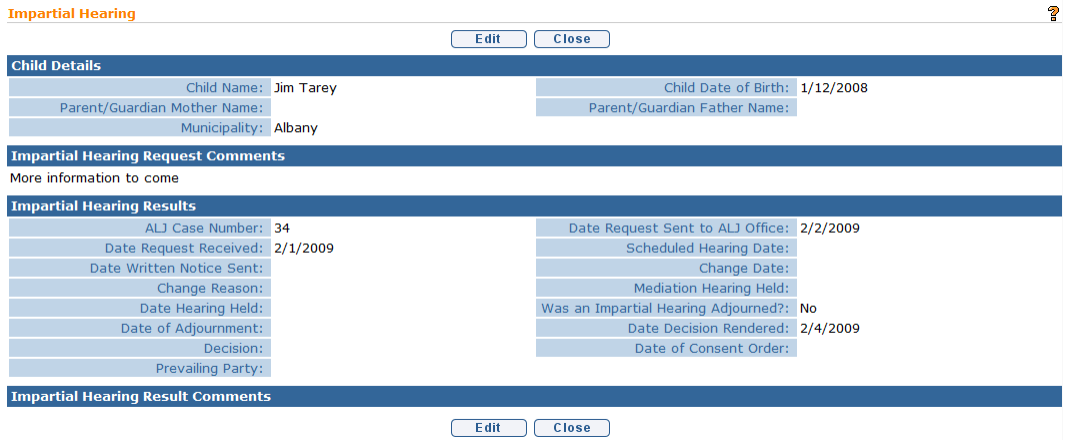

- 4. Review information.
- 5. Click **Close** button. **Impartial Hearings** page displays.

#### **Editing Impartial Hearing Requests**

Only State Users with assigned access rights are able to edit Impartial Hearing data.

- 1. Display the Child's Integrated Case Home Page. *See* **Unit 1: Getting Started,** *Displaying Integrated Case Home Page* for further information.
- 2. Click **Impartial Hearings** from the Navigation Bar. **Impartial Hearings**  page displays.

<span id="page-14-0"></span>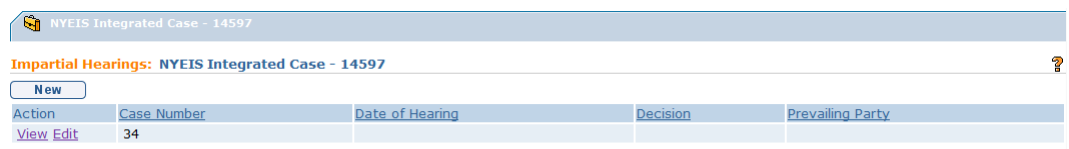

3. Click **Edit** link under **Action** column to display the **Modify Impartial Hearing** page.

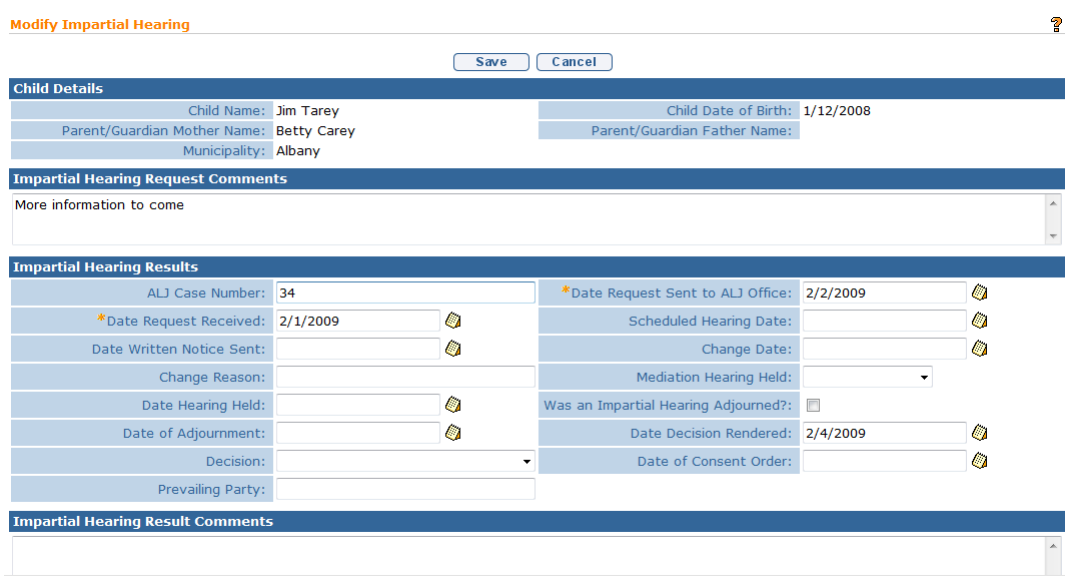

- 4. Apply necessary changes.
- 5. Click **Save** button. **Impartial Hearings** page displays.

#### **Entering Impartial Hearing Results**

Only State Users with assigned access rights are able to edit Impartial Hearing data.

- 1. Display the Child's Integrated Case Home Page. *See* **Unit 1: Getting Started,** *Displaying Integrated Case Home Page* for further information.
- 2. Click **Impartial Hearings** from the Navigation Bar. **Impartial Hearings**  page displays.

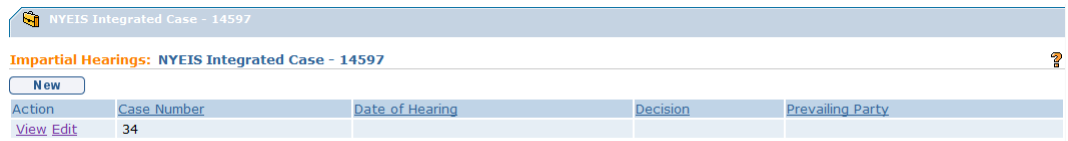

3. Click **Edit** link under **Action** column to display the **Modify Impartial Hearing** page.

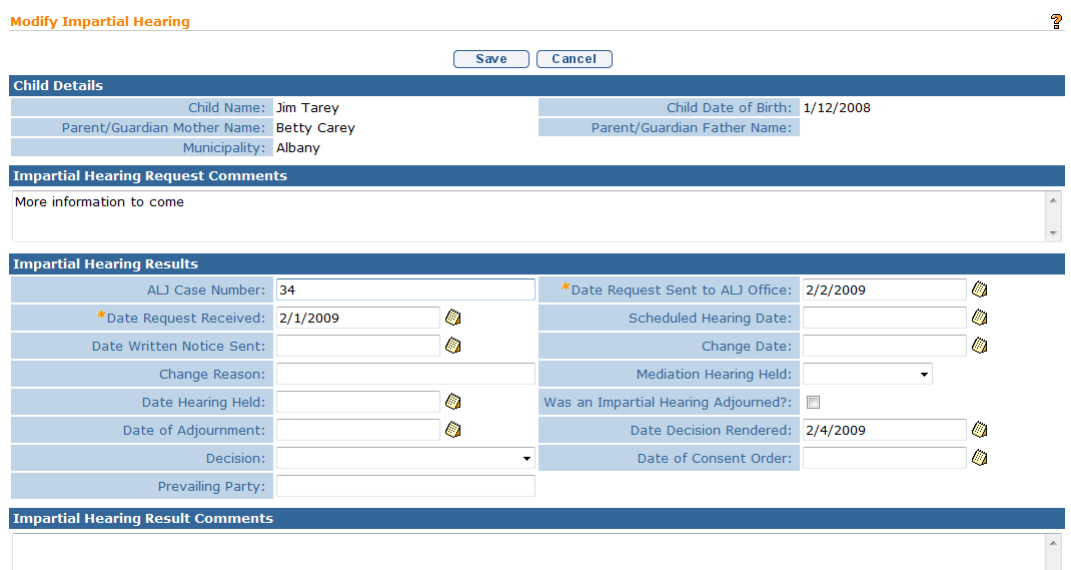

- 4. Enter Impartial Hearing results.
- 5. Type **Date Decision Rendered** in **Impartial Hearing Results** section.
- 6. Click **Save** button. **Impartial Hearings** page displays.